## **How to upload your child's vaccination record**

- 1) Access ESF App
- 2) Click the "VLE" icon under your child's name
- 3) Scroll down to the section "Covid-19 Vaccination Status"

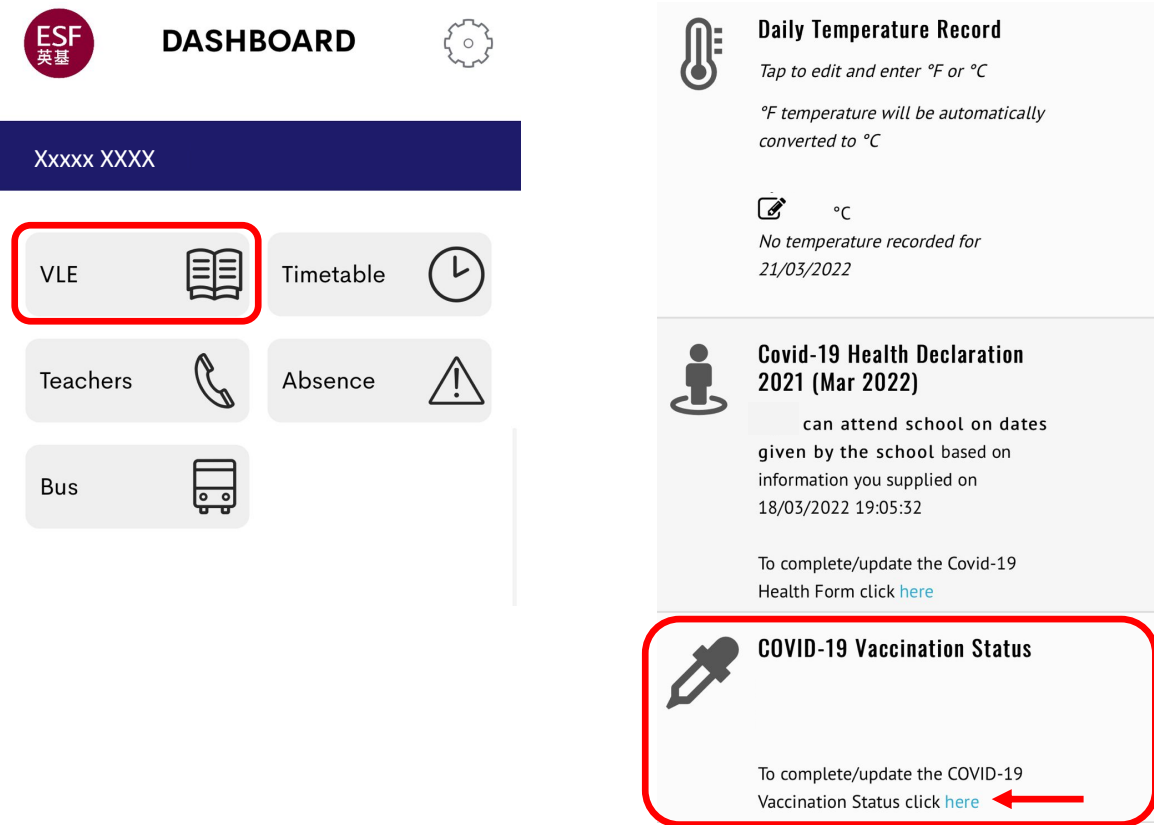

- 4) Complete all fields and upload a copy of the vaccination record
- 5) Click the blue button "Submit" The system will not allow you to submit unless you have already chosen the vaccination record in Step 4 above.

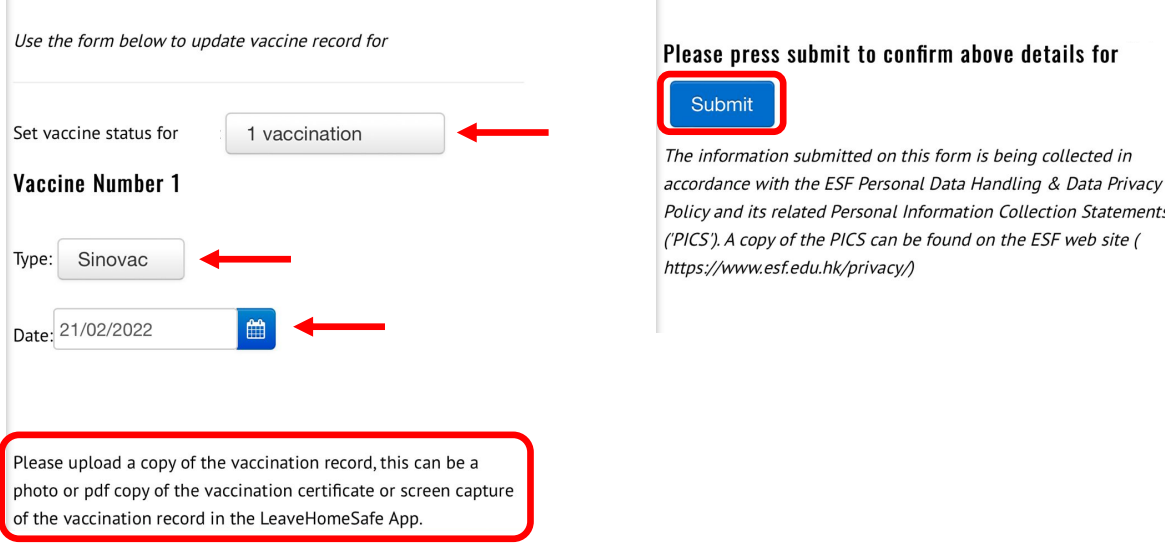